# **SteelCentral™ NetShark Quick Start Guide**

Virtual Edition for Microsoft Hyper-V

Version 10.9 October 2015

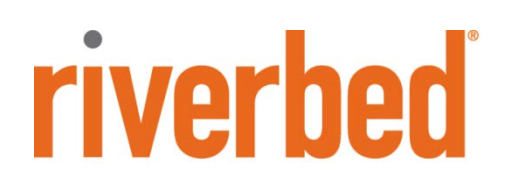

© 2015 Riverbed Technology. All rights reserved.

Riverbed®, SteelApp™, SteelCentral™, SteelFusion™, SteelHead™, SteelScript™, SteelStore™, Steelhead®, Cloud Steelhead®, Virtual Steelhead®, Granite™, Interceptor®, Stingray™, Whitewater®, WWOS™, RiOS®, Think Fast®, AirPcap®, BlockStream™, FlyScript™, SkipWare®, TrafficScript®, TurboCap®, WinPcap®, Mazu®, OPNET®, and Cascade® are all trademarks or registered trademarks of Riverbed Technology, Inc. (Riverbed) in the United States and other countries. Riverbed and any Riverbed product or service name or logo used herein are trademarks of Riverbed. All other trademarks used herein belong to their respective owners. The trademarks and logos displayed herein cannot be used without the prior written consent of Riverbed or their respective owners.

F5, the F5 logo, iControl, iRules, and BIG-IP are registered trademarks or trademarks of F5 Networks, Inc. in the U.S. and certain other countries. Linux is a trademark of Linus Torvalds in the United States and in other countries. VMware, ESX, ESXi are trademarks or registered trademarks of VMware, Incorporated in the United States and in other countries.

Portions of SteelCentral™ products contain copyrighted information of third parties. Title thereto is retained, and all rights therein are reserved, by the respective copyright owner. PostgreSQL is (1) Copyright © 1996-2009 The PostgreSQL Development Group, and (2) Copyright © 1994-1996 the Regents of the University of California; PHP is Copyright © 1999-2009 The PHP Group; gnuplot is Copyright © 1986-1993, 1998, 2004 Thomas Williams, Colin Kelley; ChartDirector is Copyright © 2007 Advanced Software Engineering; Net-SNMP is (1) Copyright © 1989, 1991, 1992 Carnegie Mellon University, Derivative Work 1996, 1998-2000 Copyright © 1996, 1998-2000 The Regents of The University of California, (2) Copyright © 2001-2003 Network Associates Technology, Inc., (3) Copyright © 2001-2003 Cambridge Broadband Ltd., (4) Copyright © 2003 Sun Microsystems, Inc., (5) Copyright © 2003-2008 Sparta, Inc. and (6) Copyright © 2004 Cisco, Inc. and Information Network Center of Beijing University of Posts and Telecommunications, (7) Copyright © Fabasoft R&D Software; Apache is Copyright © 1999-2005 by The Apache Software Foundation; Tom Sawyer Layout is Copyright © 1992 - 2007 Tom Sawyer Software; Click is (1) Copyright © 1999-2007 Massachusetts Institute of Technology, (2) Copyright © 2000-2007 Riverbed Technology, Inc., (3) Copyright © 2001-2007 International Computer Science Institute, and (4) Copyright © 2004-2007 Regents of the University of California; OpenSSL is (1) Copyright © 1998-2005 The OpenSSL Project and (2) Copyright © 1995-1998 Eric Young (eay@cryptsoft.com); Netdisco is (1) Copyright © 2003, 2004 Max Baker and (2) Copyright © 2002, 2003 The Regents of The University of California; SNMP::Info is (1) Copyright © 2003-2008 Max Baker and (2) Copyright © 2002, 2003 The Regents of The University of California; mm is (1) Copyright © 1999-2006 Ralf S. Engelschall and (2) Copyright © 1999-2006 The OSSP Project; ares is Copyright © 1998 Massachusetts Institute of Technology; libpq++ is (1) Copyright © 1996-2004 The PostgreSQL Global Development Group, and (2) Copyright © 1994 the Regents of the University of California; Yahoo is Copyright © 2006 Yahoo! Inc.; pd4ml is Copyright © 2004-2008 zefer.org; Rapid7 is Copyright © 2001-2008 Rapid7 LLC; CmdTool2 is Copyright © 2008 Intel Corporation; QLogic is Copyright © 2003-2006 QLogic Corporation; Tarari is Copyright © 2008 LSI Corporation; Crypt CHAP is Copyright © 2002-2003, Michael Bretterklieber; Auth SASL is Copyright © 2002-2003 Richard Heyes; Net\_SMTP is Copyright © 1997-2003 The PHP Group; XML\_RPC is (1) Copyright © 1999-2001 Edd Dumbill, (2) Copyright © 2001-2006 The PHP Group; Crypt\_HMAC is Copyright © 1997-2005 The PHP Group; Net\_Socket is Copyright © 1997-2003 The PHP Group; PEAR::Mail is Copyright © 1997-2003 The PHP Group; libradius is Copyright © 1998 Juniper Networks. This software is based in part on the work of the Independent JPEG Group the work of the FreeType team.

This documentation is furnished "AS IS" and is subject to change without notice and should not be construed as a commitment by Riverbed Technology. This documentation may not be copied, modified or distributed without the express authorization of Riverbed Technology and may be used only in connection with Riverbed products and services. Use, duplication, reproduction, release, modification, disclosure or transfer of this documentation is restricted in accordance with the Federal Acquisition Regulations as applied to civilian agencies and the Defense Federal Acquisition Regulation Supplement as applied to military agencies. This documentation qualifies as "commercial computer software documentation" and any use by the government shall be governed solely by these terms. All other use is prohibited. Riverbed Technology assumes no responsibility or liability for any errors or inaccuracies that may appear in this documentation.

This manual is for informational purposes only. Addresses shown in screen captures were generated by simulation software and are for illustrative purposes only. They are not intended to represent any real traffic or any registered IP or MAC addresses.

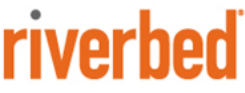

**Riverbed Technology** 680 Folsom St. San Francisco, CA 94107

Phone: 415 247 8800 Fax: 415 247 8801 www.riverbed.com

712-00241-02

### **Contents**

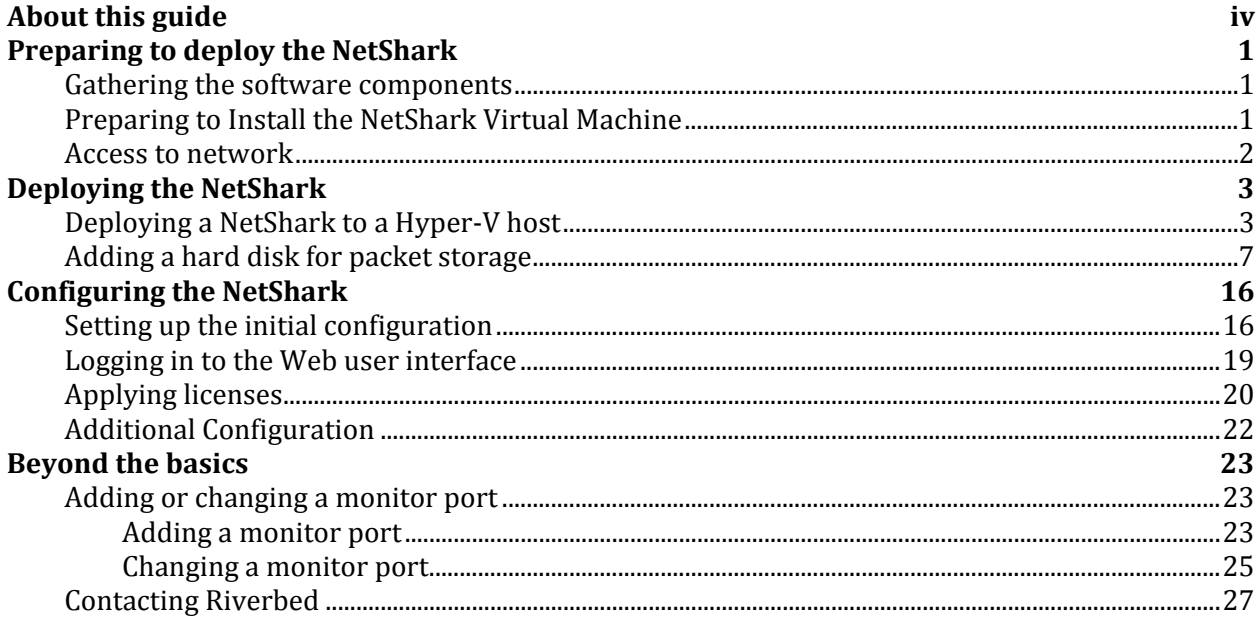

# <span id="page-3-0"></span>About this guide

The Riverbed® SteelCentral™ NetShark virtual edition is a virtualized implementation of the SteelCentral NetShark. NetShark provides visibility into virtual environments by monitoring virtual machine (VM) ingress and egress traffic on virtual switches in a Hyper-V host.

If you are acquainted with the physical NetShark, you will find the NetShark virtual edition similar in structure and function.

The installation instructions assume you are familiar with the Microsoft Hyper-V hypervisor, Hyper-V Manager and the use of Microsoft PowerShell to manage VMs in a Microsoft Hyper-V host.

This guide details the steps to deploy NetShark on a Hyper-V host. When you have completed the initial installation and configuration, refer to the *SteelCentral NetShark User's Guide* for further instructions on operational configuration and use.

The instructions in this guide covers version 10.8 or later of the NetShark software.

# <span id="page-4-0"></span>Preparing to deploy the NetShark

#### <span id="page-4-1"></span>**Gathering the software components**

Have these software components available or installed, as appropriate.

- Microsoft Hyper-V R3 installed on one of the following hardware servers:<br>  $\circ$  Windows Server 2012 R2
	- Windows Server 2012 R2
	- o Hyper-V Server 2012 R2
- A Hyper-V host requires the capacity for a virtual machine with 2 virtual CPUs, 2 GB of RAM, 30 GB of storage for the system, plus up to 2 TB for packet storage
- A local connection or a Remote Desktop Connection to the Hyper-V server
- Windows PowerShell 4.0 (or later) with Hyper-V Module for Windows PowerShell
- Hyper-V Manager client software that connects to the Hyper-V host
- NetShark HyperV.zip file containing the NetShark virtual edition virtual hard disk (VHD), an installation PowerShell script and a network configuration PowerShell script
- SteelCentral™ Packet Analyzer (formerly Cascade® Pilot) 9.6 (or later) software, installed on your local system

### <span id="page-4-2"></span>**Preparing to Install the NetShark Virtual Machine**

NetShark captures packets using port monitoring in a Hyper-V host. A NetShark monitor port is configured as a destination port for mirrored ingress and egress traffic from virtual machine (VM) source ports (network interfaces) in a Hyper-V host virtual switch.

When deploying NetShark on a Hyper-V host, consider the following:

- A NetShark supports up to four monitor ports, enabling packet capture on up to four virtual switches in a Hyper-V host.
- All mirror destination ports in a virtual switch receive the same traffic, so one NetShark monitor port is sufficient for a Hyper-V host virtual switch. There is no benefit in placing two monitor ports from the same NetShark in a virtual switch.
- Other VMs may be running applications that also use port monitoring, for example, a security application. The traffic from source ports configured by such an application also is mirrored to a NetShark monitoring port on that virtual switch.
- Hyper-V performs packet deduplication on mirrored traffic in a virtual switch.

The installation and configuration of a NetShark VM on a Hyper-V host requires a NetShark VHD and two PowerShell scripts, downloaded as a.zip file from the Riverbed Support Web site.

A NetShark VM is preconfigured with these components:

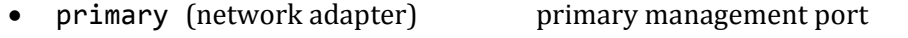

- aux (network adapter) secondary management port<br>• mon0 (network adapter) monitor port for packet captu
	- monitor port for packet capture
- Hard Drive (IDE Controller 0) 30 GB NetShark VHD

You can add more components to a NetShark VM, depending on your requirements:

- an additional hard disk for up to 2 TB of packet storage (mandatory for most installations)
- up to three more monitor ports (optional, as required by your Hyper-V host configuration)

### <span id="page-5-0"></span>**Access to network**

If you lock down your network on a port-by-port basis, check that the following ports are open between the NetShark and other devices it must communicate with:

- **TCP/22** (ssh) Command line interface
- **TCP/443**  (https) Web interface and control from Riverbed® SteelCentral Packet Analyzer, also used by concurrent license server for Packet Analyzer
- **TCP or UDP/514** Default port for external Syslog use, configured in NetShark Web UI
- **TCP/41017** Traffic data to Riverbed® SteelCentral™ NetProfiler
- **UDP/123** (ntp) Time synchronization
- **UDP/319 and 320**  (ptp) Time synchronization

# <span id="page-6-0"></span>Deploying the NetShark

### <span id="page-6-1"></span>**Deploying a NetShark to a Hyper-V host**

Install the NetShark on a Hyper-V host, as follows:

- 1. Confirm that PowerShell is installed and that scripts are enabled on the Hyper-V hypervisor host computer. To enable scripting, execute the command **Set-ExecutionPolicy unrestricted** from the PowerShell command line.
- 2. Download the zip package from the Riverbed Support Web site. Go to [https://support.riverbed.com.](https://support.riverbed.com/) Access to software downloads requires registration.
- 3. Copy the zip package to the Hyper-V host computer and unzip it.
- 4. Open Windows PowerShell on the Hyper-V host and run the STEELCENTRAL\_NETSHARK\_VE\_INSTALL.ps1 script.
	- **Enter the VM name** Choose a name that identifies the VM as a NetShark. This simplifies configuring the NetShark VM, as you select a NetShark VM to configure from a list of VMs running on the Hyper-V host.
	- **Enter the VM location** Enter the path for installing the virtual hard drive (VHD) where all information about the VM is stored. This VHD also contains the NetShark system software, pcap trace files, View metrics, and Microflow Indexing data for Job Traces.
	- **Select a virtual switch to be used for the primary network** At installation, the script configures two network interfaces for the NetShark management ports, primary and aux along with a network interface for a monitor port (mon0). By default, the primary port is enabled on the virtual switch you select. **Note:** the management port network interface must be accessible from an external network. If you plan to use DHCP to assign an IP address to the management port, access to a DHCP server also is needed.

An example installation of a NetShark VM named NetShark1 using the installation script STEELCENTRAL\_NETSHARK\_VE\_INSTALL.ps1 appears below. When the script completes, the NetShark VM is off, ready to be configured.

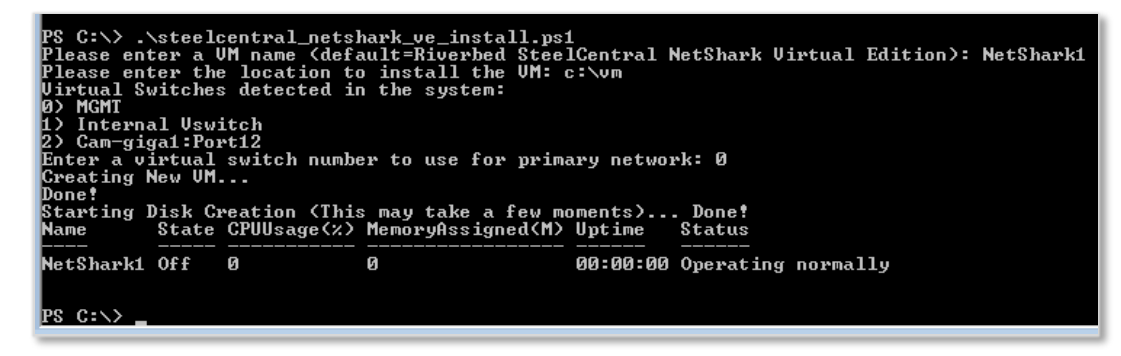

The settings in Hyper-V Manager for the NetShark1 VM appear below. The interfaces and devices added by the STEELCENTRAL\_NETSHARK\_VE\_INSTALL.ps1 script are highlighted.

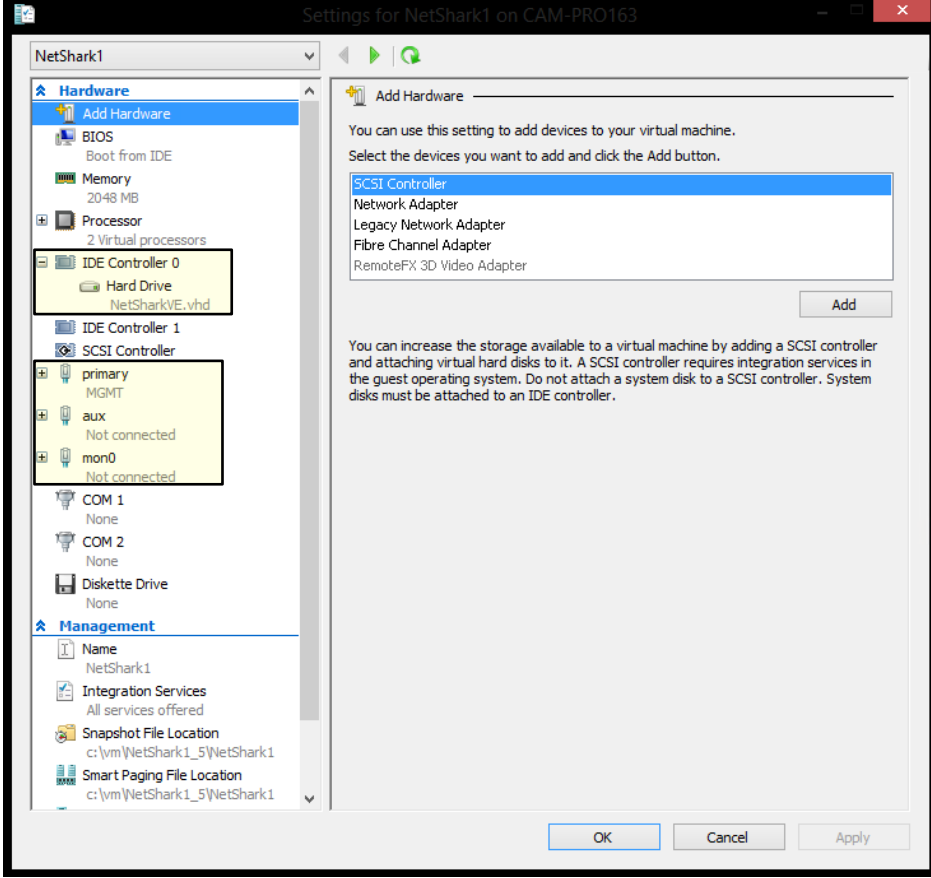

Run the PowerShell script STEELCENTRAL\_NETSHARK\_VE\_NETCONFIG.ps1 to configure a NetShark monitor port for a virtual switch and connected VM interfaces.

- 1. Select a NetShark. Select from the list of VMs presented.
- 2. Select a monitor port. The selected monitor port is the destination for traffic mirrored from all or the selected VM network interfaces. Enter "N" and select monitor port mon0.
- 3. Select a Virtual Switch to monitor. As all mirrored traffic is sent to all mirror destination ports, if mirroring is currently enabled on a VM, determine if this mirrored traffic must continue. Select "Y" to disable or "N" to continue existing mirrored traffic from VMs.
- 4. Select VMs to monitor. You can monitor ingress and egress traffic for all VMs connected to a virtual switch by entering "Y" or select only specific VMs by entering "N." Enter "Y."
- 5. Apply Configuration. Enter "Y" to agree to make the configuration changes. A list of VM interfaces to be monitored is displayed. Enter "N" to exit the script without making any configuration changes.

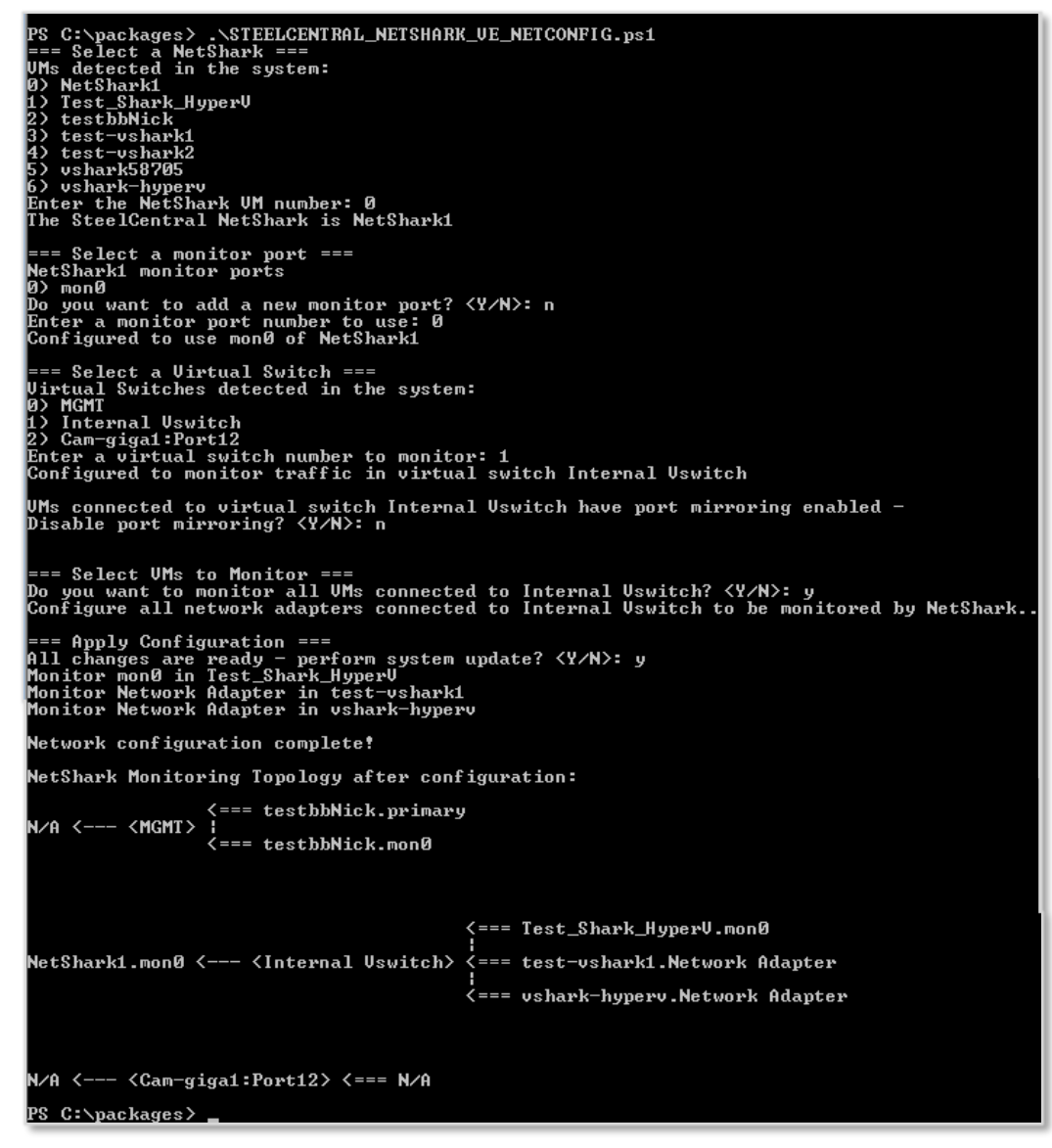

When the configuration is finished, the script displays a Network Topology of the NetShark monitoring ports, Hyper-V host virtual switches and monitored VM network interfaces. In

the above example, the virtual switch Internal Vswitch is being monitored by NetShark mon0. The network adapters from the Test\_Shark\_HyperV, test-vshark1 and vshark-hyperv VMs are mirrored traffic sources to the NetShark mon0 port. The other two virtual switches, MGMT and cam-giga1:Port12, in the Hyper-V host are not presently being monitored by NetShark.

The settings for the NetShark1 VM in Hyper-V Manager after the configuration appear below. The change made by running the STEELCENTRAL\_NETSHARK\_VE\_NETCONFIG.ps1 script is highlighted.

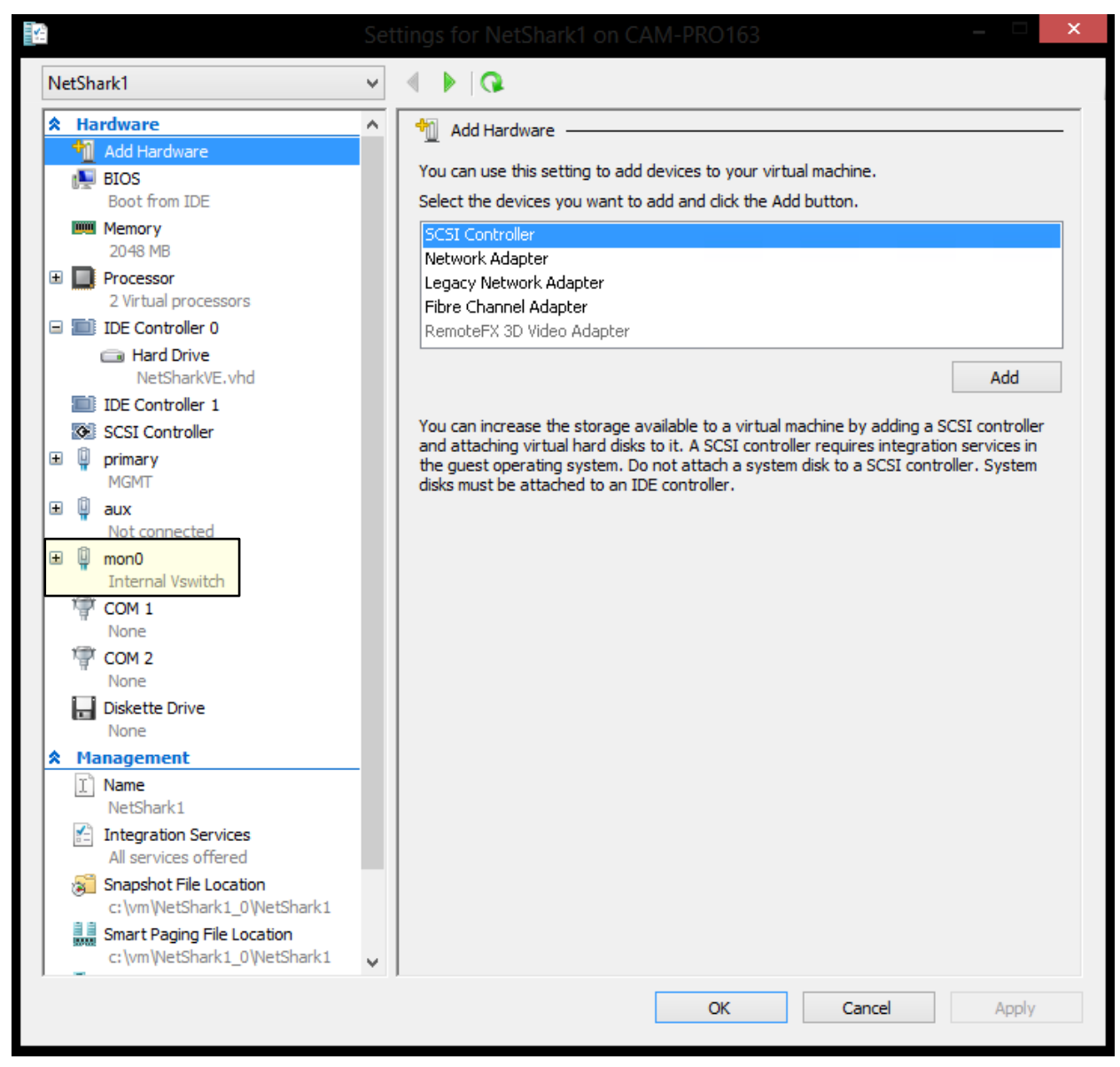

## <span id="page-10-0"></span>**Adding a hard disk for packet storage**

The preconfigured NetShark VM has one virtual hard disk, NetSharkVE. vhd, the system disk. For NetShark packet storage, a second virtual hard disk must be configured. Packet storage is not enabled until a license is installed on NetShark.

Packet storage summary:

- Packet storage may require high levels of disk activity. For best performance, Riverbed recommends using a VHD format drive of a fixed size. VHDX disks also are supported.
- If you specify a large amount of packet storage, say 1TB or 2TB, you might want to locate the hard disk on a path separate from the NetShark VM VHD.
- The maximum size of a packet storage hard disk is 2 TB.

The NetShark VM must be off to perform this procedure.

1. Open Hyper-V Manager and select the NetShark VM. Under **Actions**, click S*ettings* under the NetShark VM.

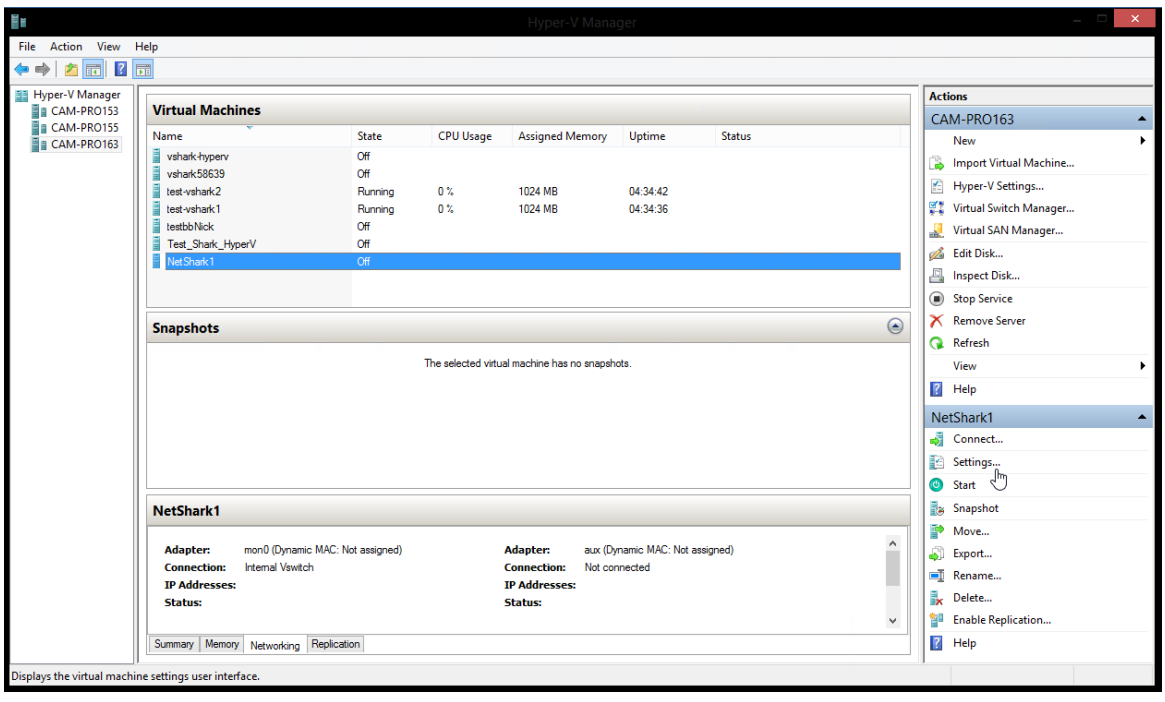

2. Click on an available SCSI Controller, select **Hard Drive** and then click **Add**.

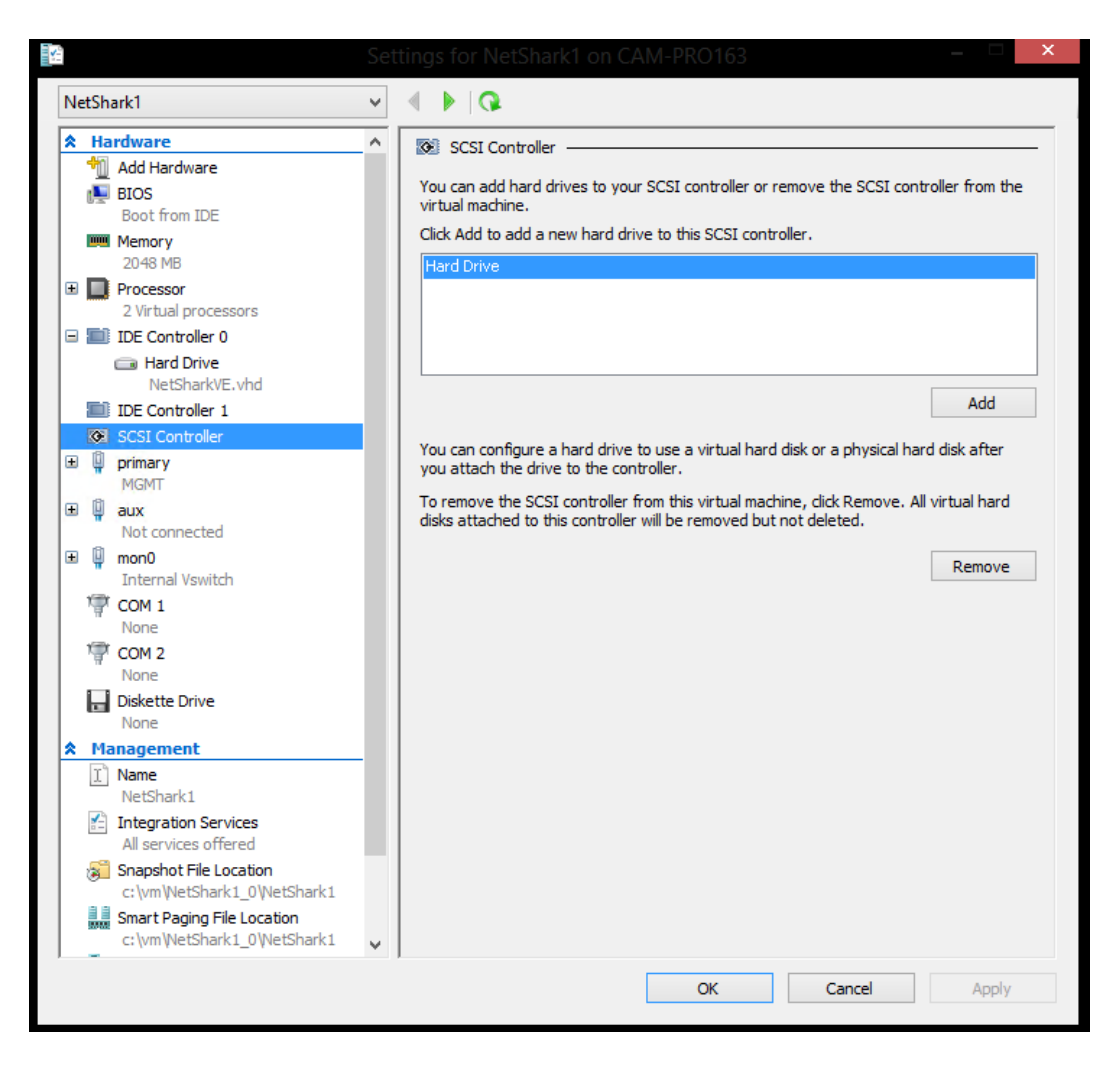

- 3. On the *Hard Drive* page:
	- select the SCSI controller and location to use to connect to your NetShark VM
	- click **New** to create a new virtual hard disk

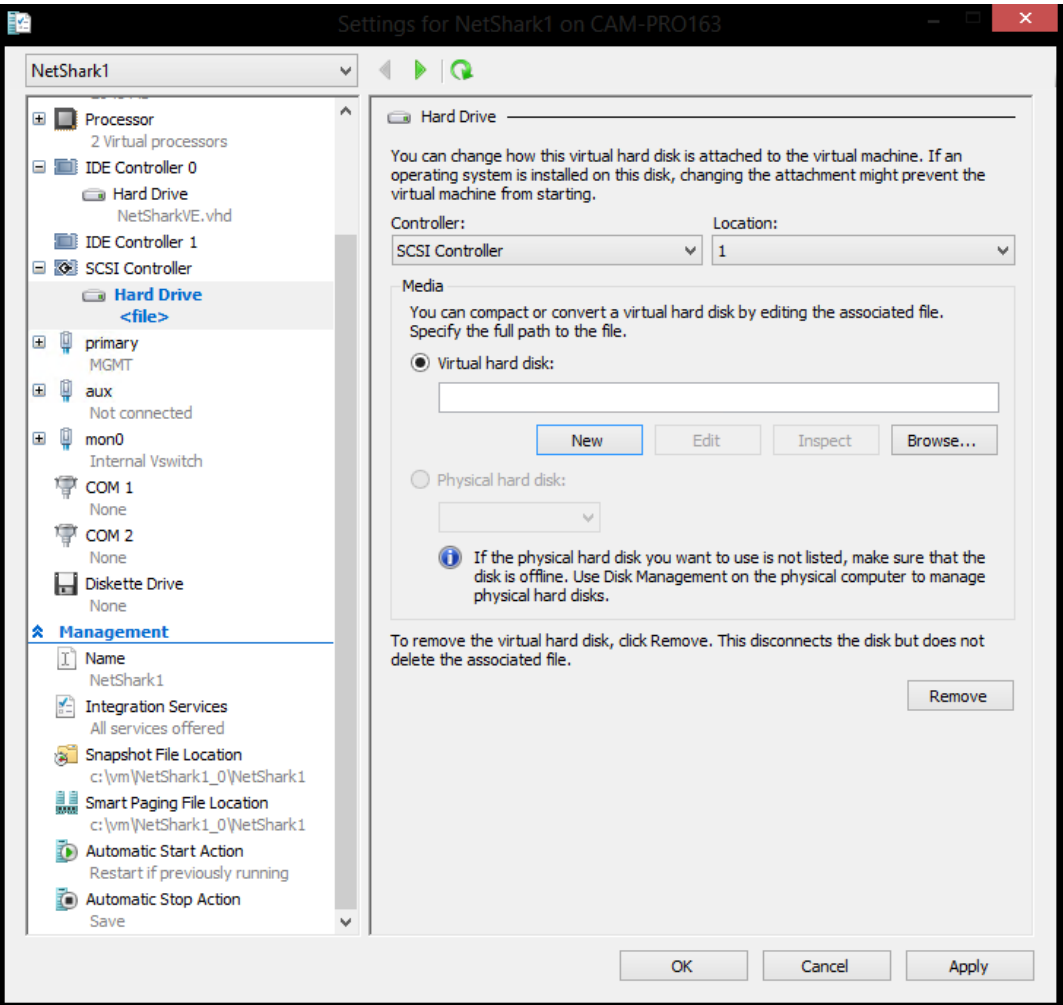

4. On the *Choose Disk Format* page select V*HD*.

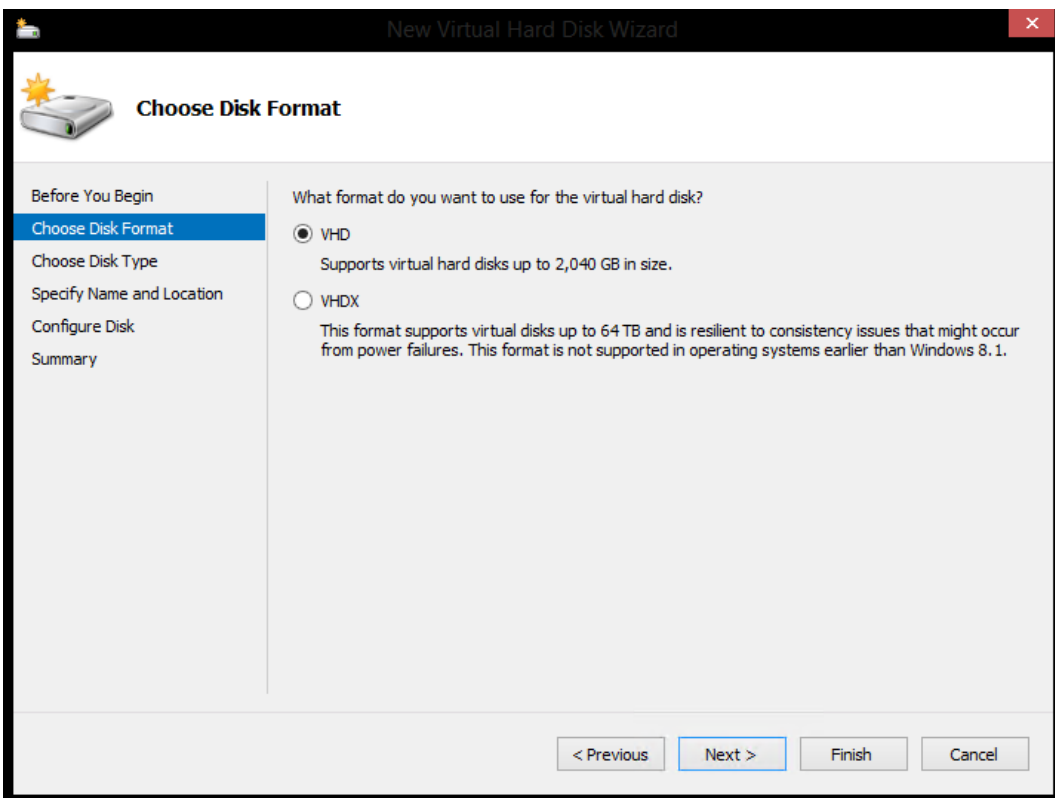

5. On the *Choose Disk Type* page select *Fixed size*.

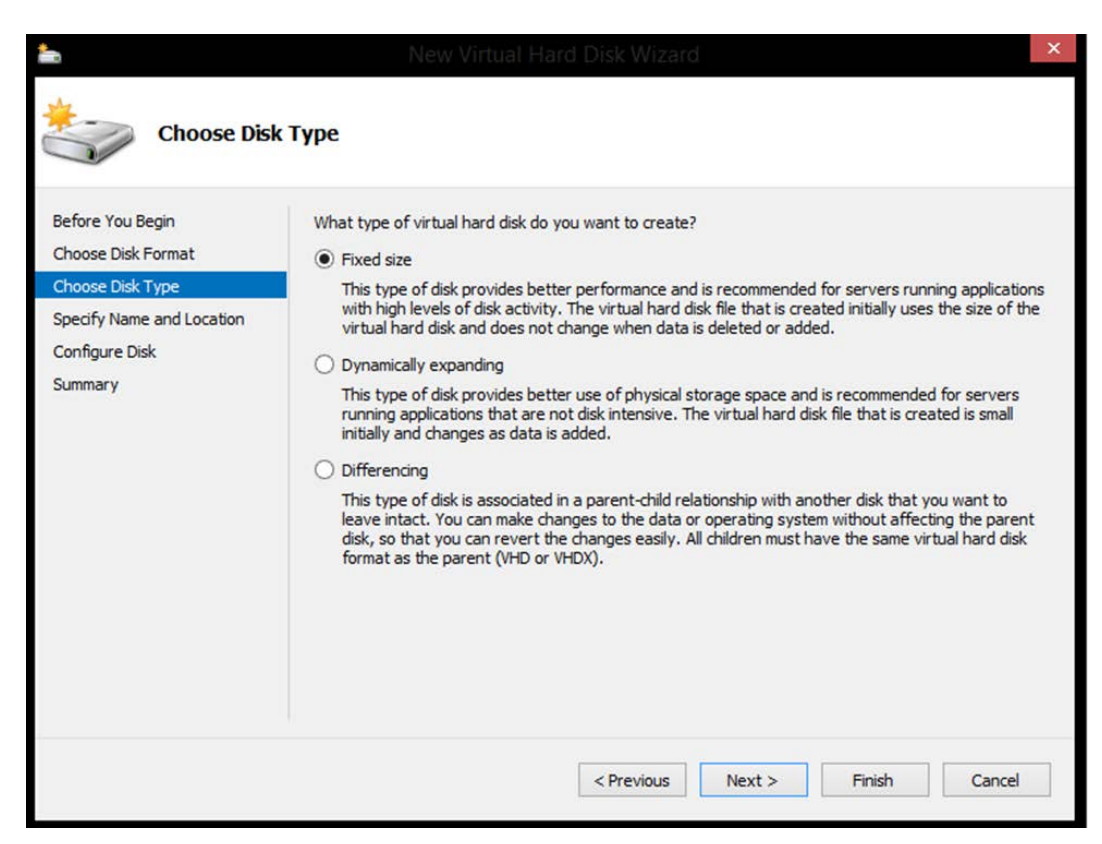

6. Specify the hard disk **Name** and **Location**.

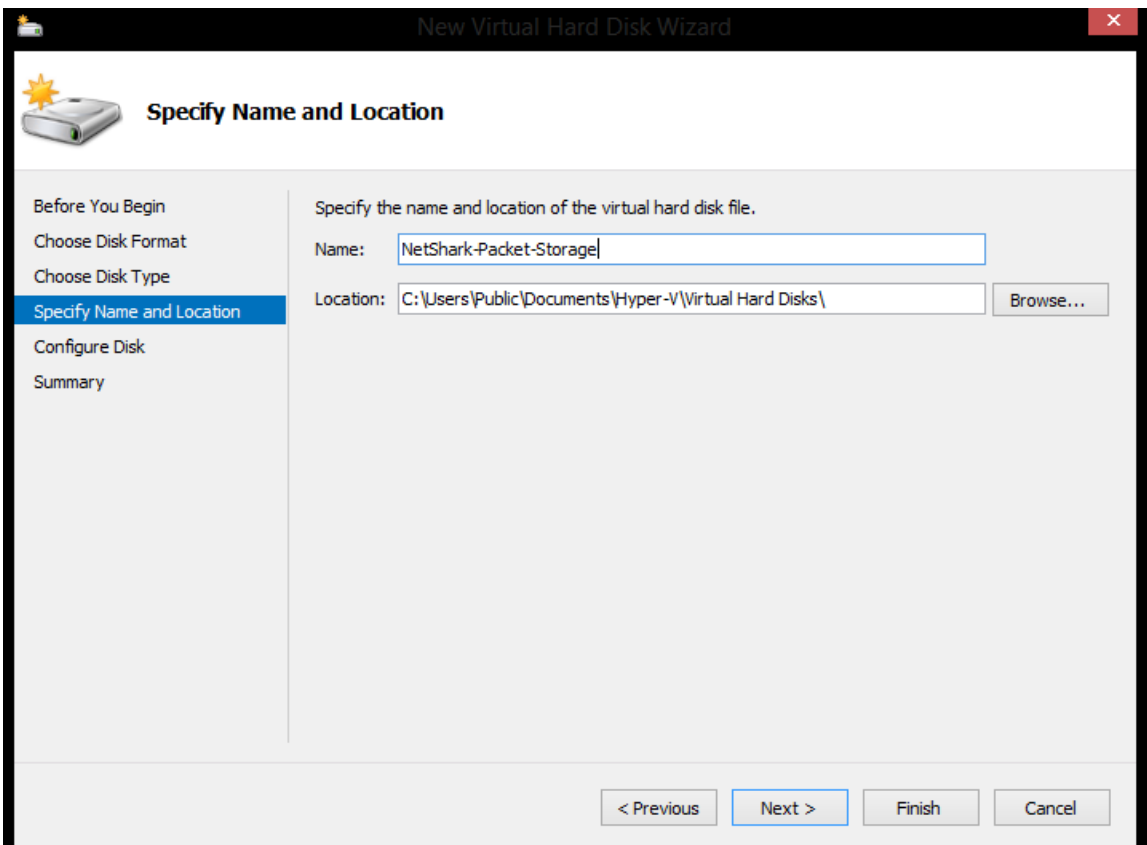

7. Select **Create a new blank virtual hard disk** and specify a virtual hard disk size of up to 2 TB. In this example a 127 GB virtual hard disk is created for packet storage.

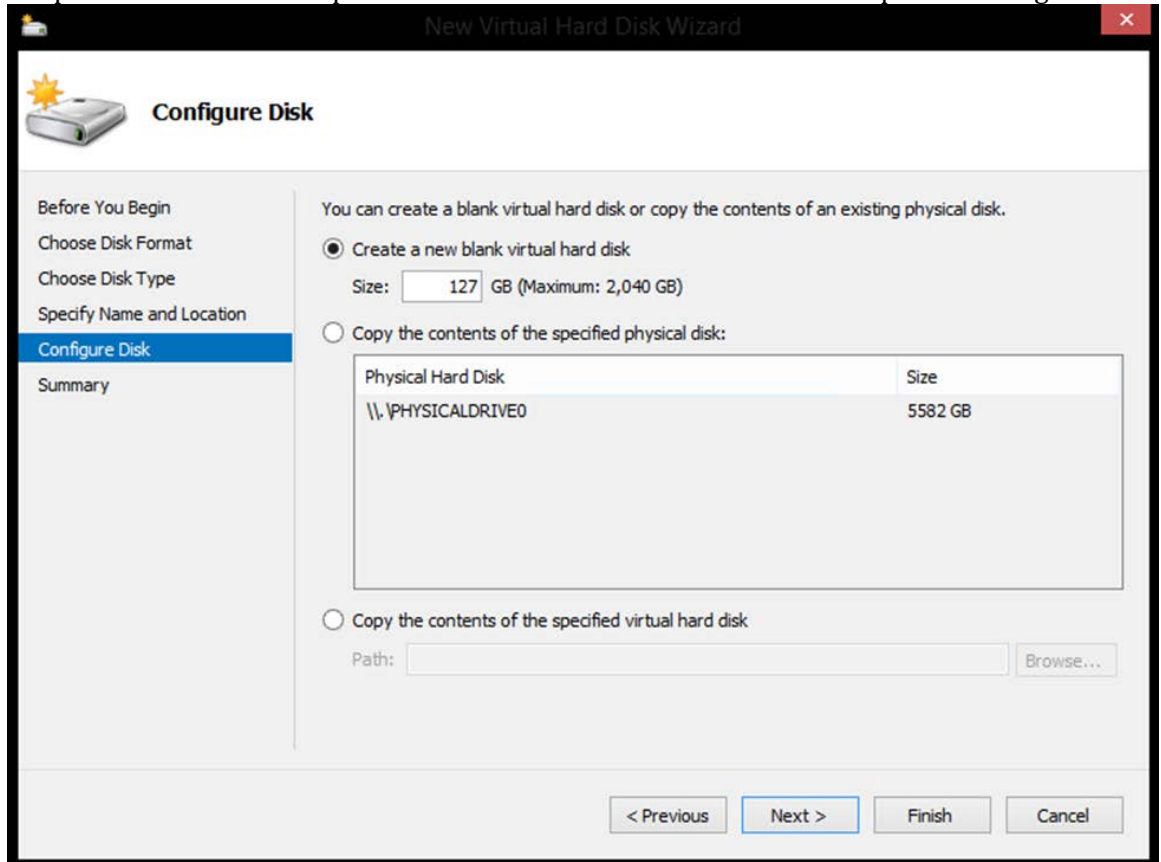

8. Review your choices; click **Finish** to create the virtual hard disk.

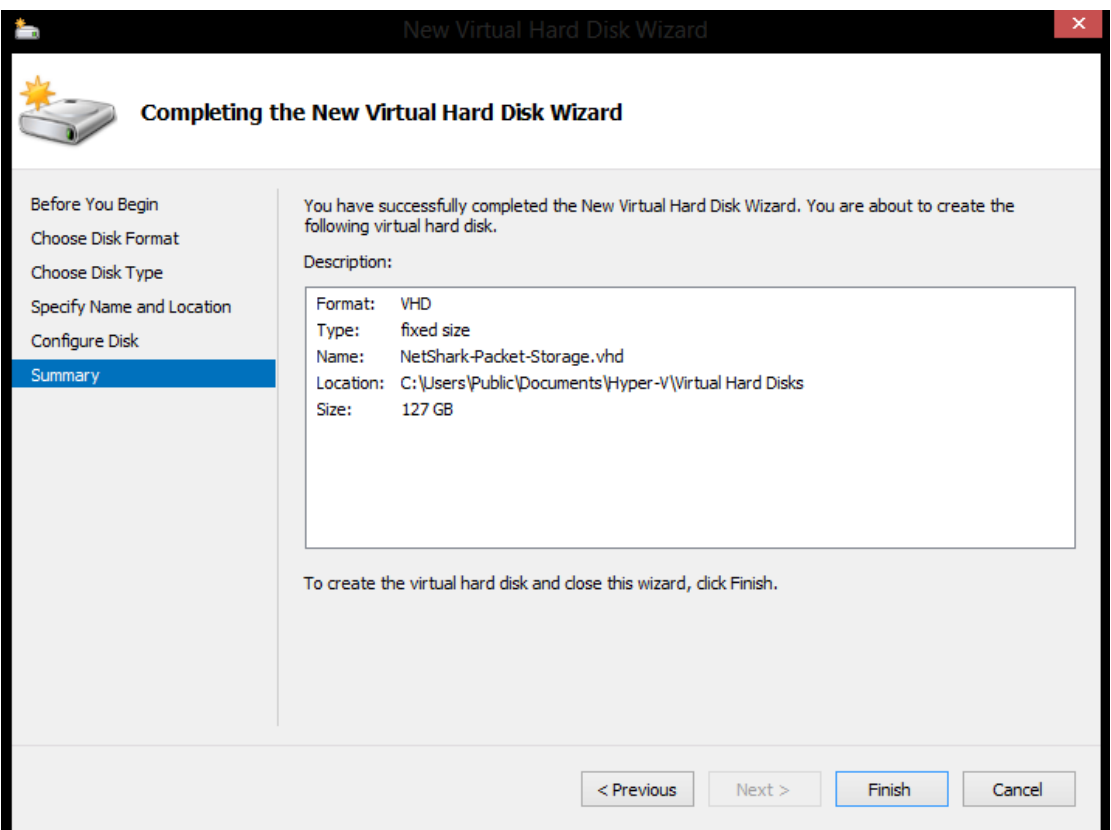

In this example a 127 GB virtual hard disk is specified for packet storage. NetShark supports a packet storage disk of up to 2 TB.

9. The Hard disk has been created. Click **Apply** to configure the NetShark VM.

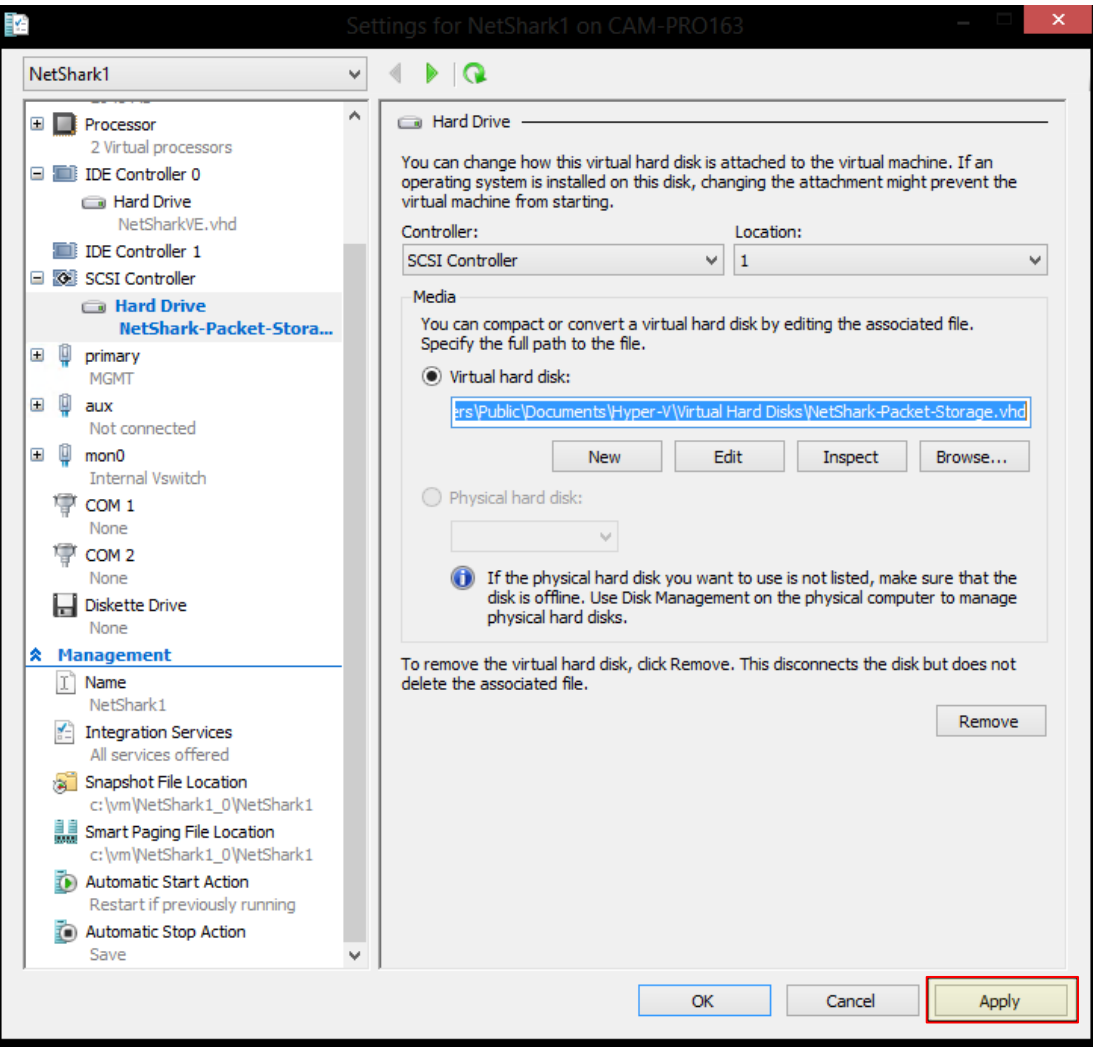

# <span id="page-19-0"></span>Configuring the NetShark

### <span id="page-19-1"></span>**Setting up the initial configuration**

The initial configuration sets up the IP address, password, time configuration, and other basic settings for the NetShark. You perform this configuration through the NetShark console port.

- 1. Start the NetShark. Open Hyper-V Manager and select the NetShark from the list of virtual machines. Under *Actions*, click *Start* under your NetShark VM.
- 2. Click *Connect* to launch the NetShark console.

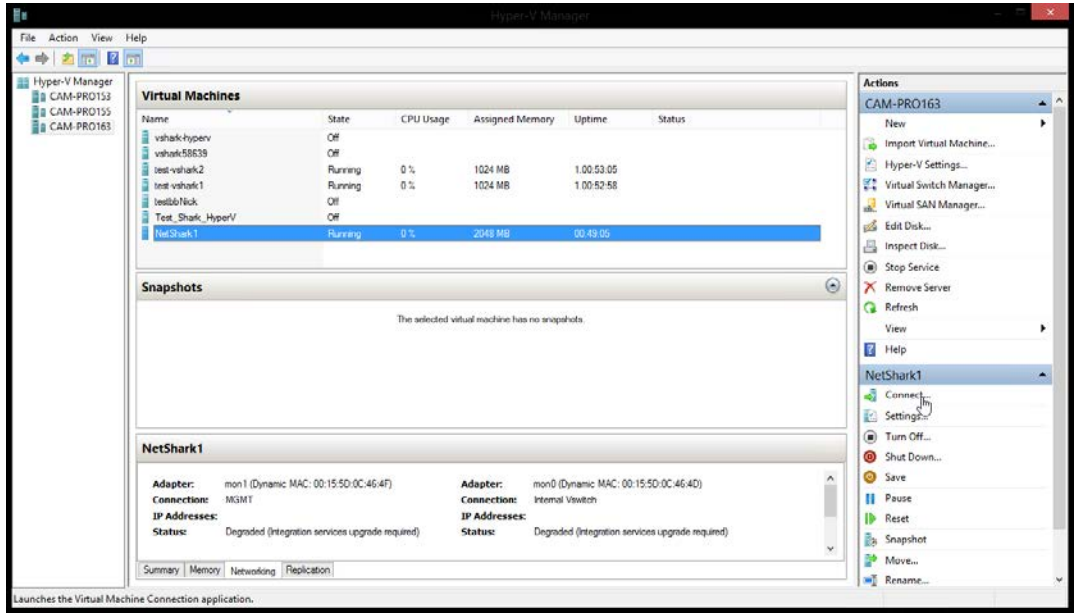

3. At the **login:** prompt, enter the default username and password. login: **admin** password: **admin Note:** Always keep a record of the login password.

4. At the console prompt, enter **wizard** to start the initial configuration wizard and then answer the questions presented.

#### **shark> wizard**

The setup wizard guides you through the initial configuration of the NetShark. Press **Enter** at any step to accept the current setting and move to the next step. A typical configuration dialog might look like this:

```
Step 0: Hostname [shark]? NetShark1
Step 1: Use DHCP for primary [yes]?
Step 5: Enable aux [no]?
Step 12: Timezone (type * for list) [America/Los_Angeles]? *
Africa/ America/ Antarctica/ Arctic/
Asia/ Atlantic/ Australia/ Etc/
Europe/ Indian/ Pacific/
Step 12: Timezone (type * for list) [America/Los_Angeles]? Australia/*
Adelaide Brisbane Broken Hill Currie
Darwin Eucla Hobart Lindeman
Lord Howe 		 Melbourne 		 Perth Sydney
Step 12: Timezone (type * for list) [America/Los_Angeles]? Australia/Perth
Step 13: Enable SSH [yes]? yes
Step 14: Enable PTP [no]?
Step 15: PTP Interface [primary]?
Step 16: NTP server names [0.riverbed.pool.ntp.org,1.riverbed.pool.ntp.org,
2.riverbed.pool.ntp.org,3.riverbed.pool.ntp.org]?
```
The purposes of the steps in the setup wizard are as follows:

Step 0 sets the hostname (without the domain). This name is used as the console prompt, and identifies the appliance in the NetShark Web user interface.

Steps 1 through 4 configure the IP management network. Enter **yes** in Step 1 to use DHCP for the **primary** management port or **no** to use a static IP configuration, and press Enter. For a static IP configuration, use Step 2 to specify the IP address, Step 3 to specify the IP net mask, and Step 4 to specify the default gateway.

Step 5 selects whether to use the second management port (**aux**). Note that in a standard installation **aux** is not needed. Enter **yes** to enable **aux**. If **aux** is enabled, Steps 6 through 9 configure **aux** for either DHCP or a static IP configuration.

Steps 10 and 11 configure the DNS servers (as a comma- or space-separated list) and the domain name of the NetShark. If DHCP is used for the **primary** management network configuration, these steps are skipped (because they are configured by the DHCP server).

Step 12 sets the time zone of the NetShark. Entering an asterisk **\*** lists the available time zone areas. To list the specific time zones within an area (for example, Europe), enter the area followed by **/\***. To specify a particular time zone, enter the full time zone including the area (for example, Europe/Rome). Use Etc/\* to specify GMT time.

Step 13 enables or disables the remote shell (SSH). It is enabled by default.

Steps 14 and 15 select and configure the use of Precision Time Protocol (PTP) for clock synchronization (in version 10.6 or later of the software).

Step 16 defines the NTP server(s) used for clock synchronization. Enter one or more NTP server names or IP addresses, separated by commas or spaces.

At the end of the configuration, the wizard prints out a summary of the parameters. Each step can be revisited by entering the step number. Entering an "s" saves the configuration, and entering a "c" cancels it.

To change an answer, enter the step number to return to.

Type 's' to save changes and exit

Type 'c' to exit without saving changes

5. Once the configuration is complete, enter s to save the configuration and exit.

**Note:** A change to the host name, IP address, or time zone requires a reboot in order to take effect. The wizard asks for confirmation before rebooting NetShark. If you changed the name (the hostname entry in step 0) the new name will appear in the console prompt.

6. If you have used DHCP to provision an IP address for NetShark, at the console prompt enter **interface show primary** to find the IP address.

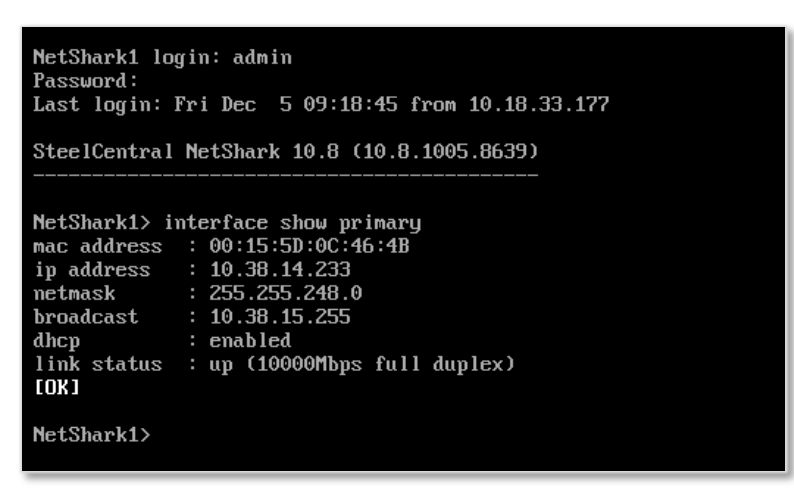

You use this address (or the DNS name of the NetShark) to connect to the NetShark Web user interface for subsequent NetShark configuration and operation.

### <span id="page-22-0"></span>**Logging in to the Web user interface**

The Web user interface is a primary means of access to the NetShark. You use it for further configuration of the NetShark, as well as for normal operation.

Connect to the NetShark through its Web user interface. You can do this using your Web browser. The NetShark Web interface is supported on Mozilla Firefox 24.1 ESR and Microsoft Internet Explorer 7/8 and 9. Make sure that SSL, cookies, and JavaScript are enabled in your browser.

Point your browser at https://<NetShark> where <NetShark> is the IP address or DNS name of the NetShark. Enter username and password, then click the Login button. (Default value is "admin" for both username and password.)

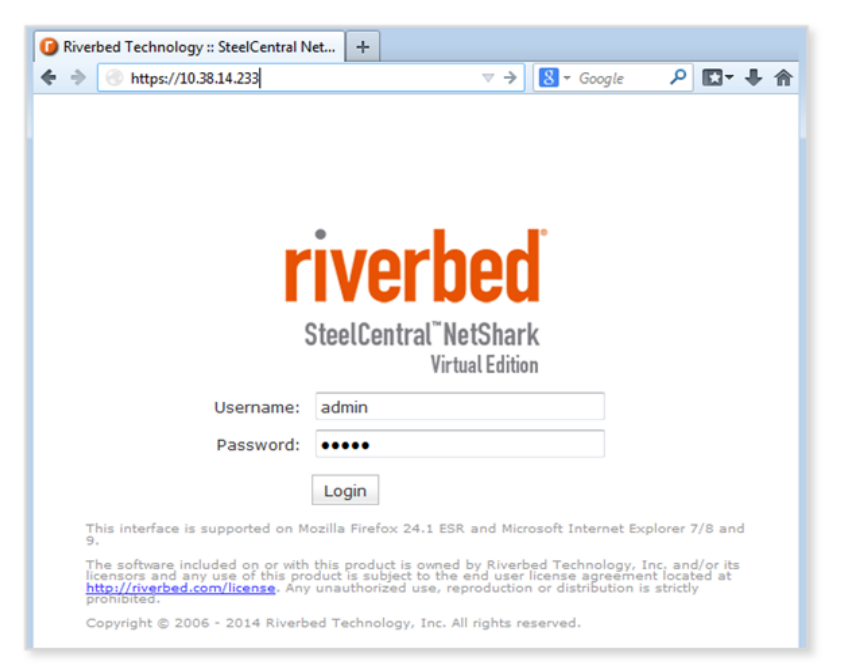

When you have logged in to the Web user interface, you will see the **Status** page.

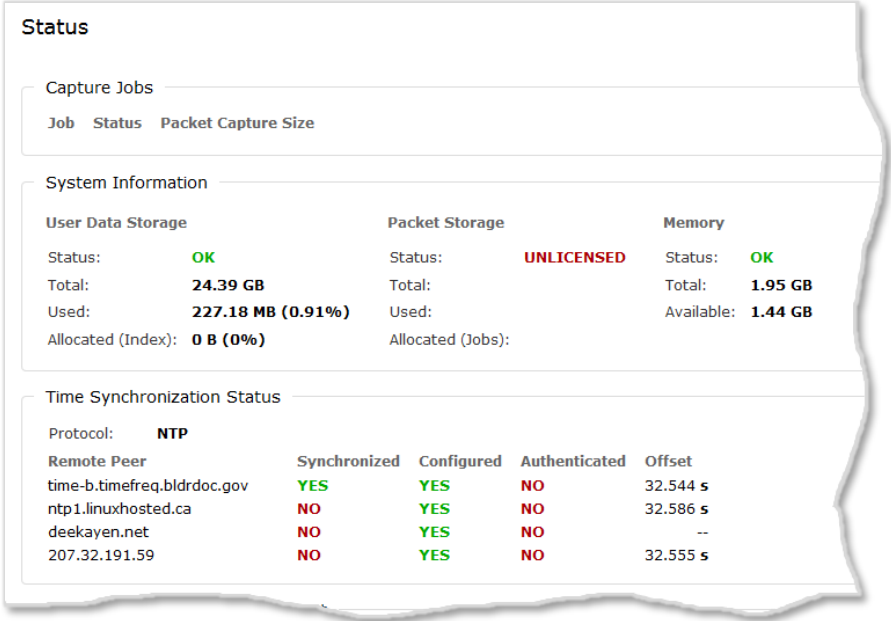

## <span id="page-23-0"></span>**Applying licenses**

To use packet storage and other NetShark features on a NetShark you must apply licenses. You received a license request token when you purchased your NetShark. NetShark uses this token to obtain license keys from the Riverbed licensing Web site.

If the NetShark has been configured to be accessible on the network and if it has access to the Internet, auto-licensing is used to automatically download and update the license key(s). Otherwise, you can manually license your NetShark using the Riverbed licensing Web site.

- 1. Log in to the NetShark Web user interface.
- 2. Navigate to the System->Licenses page.
- 3. Paste or enter your license request token in the License Request section and click **Generate License Request Key**. The NetShark generates a license request key and displays it at the bottom of the page.

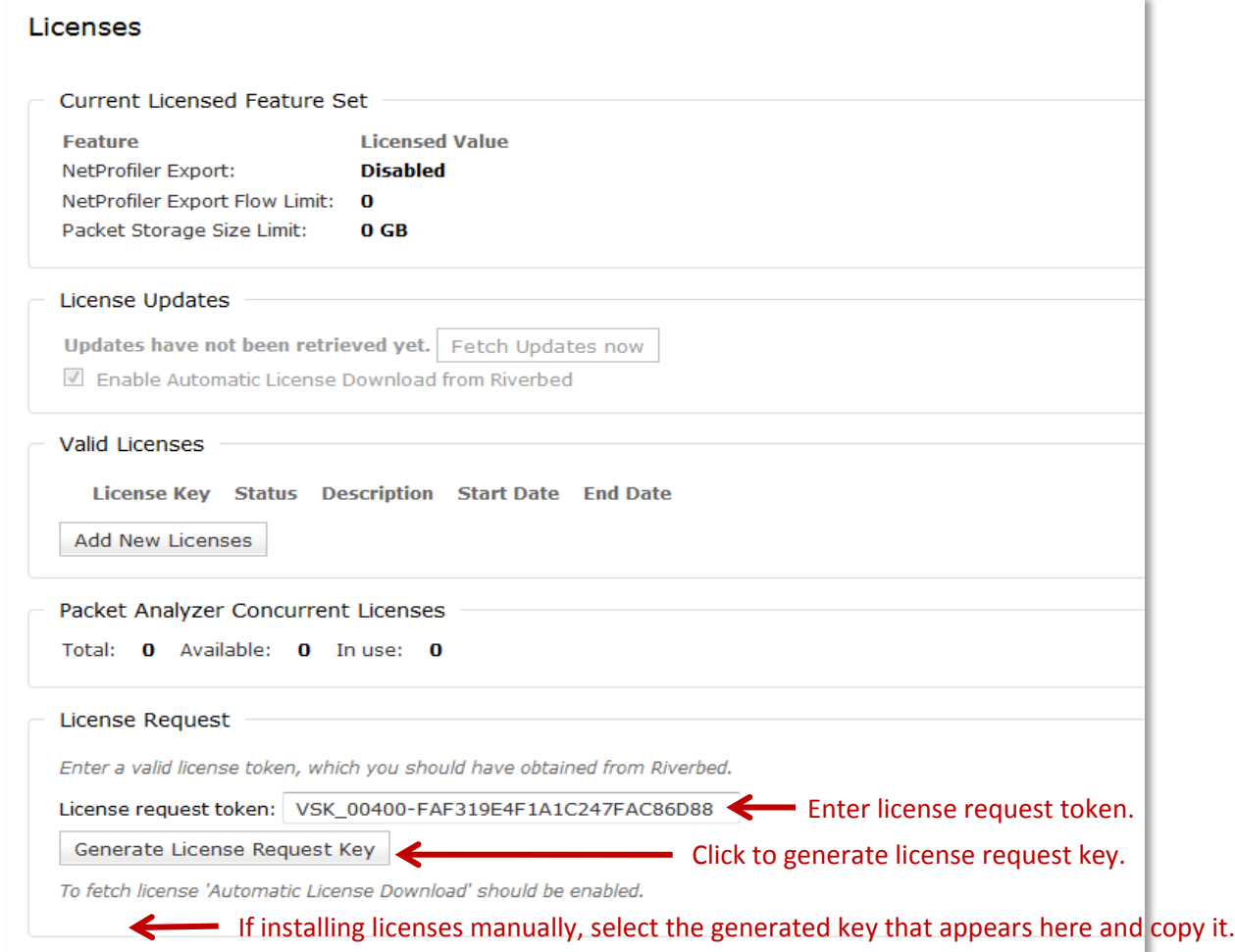

If the NetShark has access to the Internet, licenses are automatically downloaded and installed.

The NetShark must be restarted to activate a license. A message in the upper right corner of the Licenses page allows you to restart or delay the restart of the NetShark to install licenses. Installed licenses are listed in the Valid Licenses section of the Licensing page.

If **Enable Automatic License Download from Riverbed** is enabled (the default after the first license is applied), the NetShark automatically connects to the Riverbed licensing Web site every 12 hours and downloads licenses that you have purchased. Uncheck the box to disable automatic retrieval of license updates.

The **Fetch Updates Now** button causes the NetShark to immediately connect to the Riverbed licensing Web site and download any new licenses that you have purchased.

If the NetExpress does not have Internet connectivity, you can install licenses manually.

- 1. Copy the license request key displayed it at the bottom of the page.
- 2. Point your browser at the Riverbed licensing Web site, [https://licensing.riverbed.com,](https://licensing.riverbed.com/) and follow the process found there.
- 3. The licensing portal returns several license keys. You copy those license keys to the NetShark Licenses page.
- 4. On the **Licenses** page, click **Add Licenses**, then copy and paste the license keys into the window, one line per key. Click **Add** to add the keys to the NetShark**.**
- 5. When the keys have been added, the NetShark returns a completion message. Click *Restart Now* to restart the NetShark probe service.

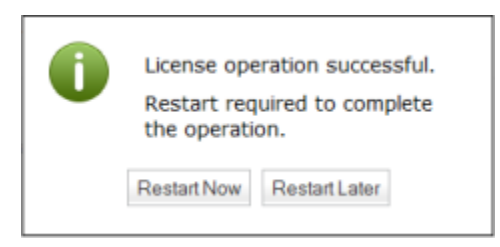

6. After the NetShark probe service is restarted, the NetShark is fully licensed.

**Note:** If you purchase and download a license for a higher capacity than a current license, the NetShark uses the license with the higher capacity.

When licensing is completed all installed licenses are listed under Valid Licenses. Remove a license by clicking the **Delete** button next to its licensing key. If a NetShark is connected to the Web it can automatically or manually check for license updates

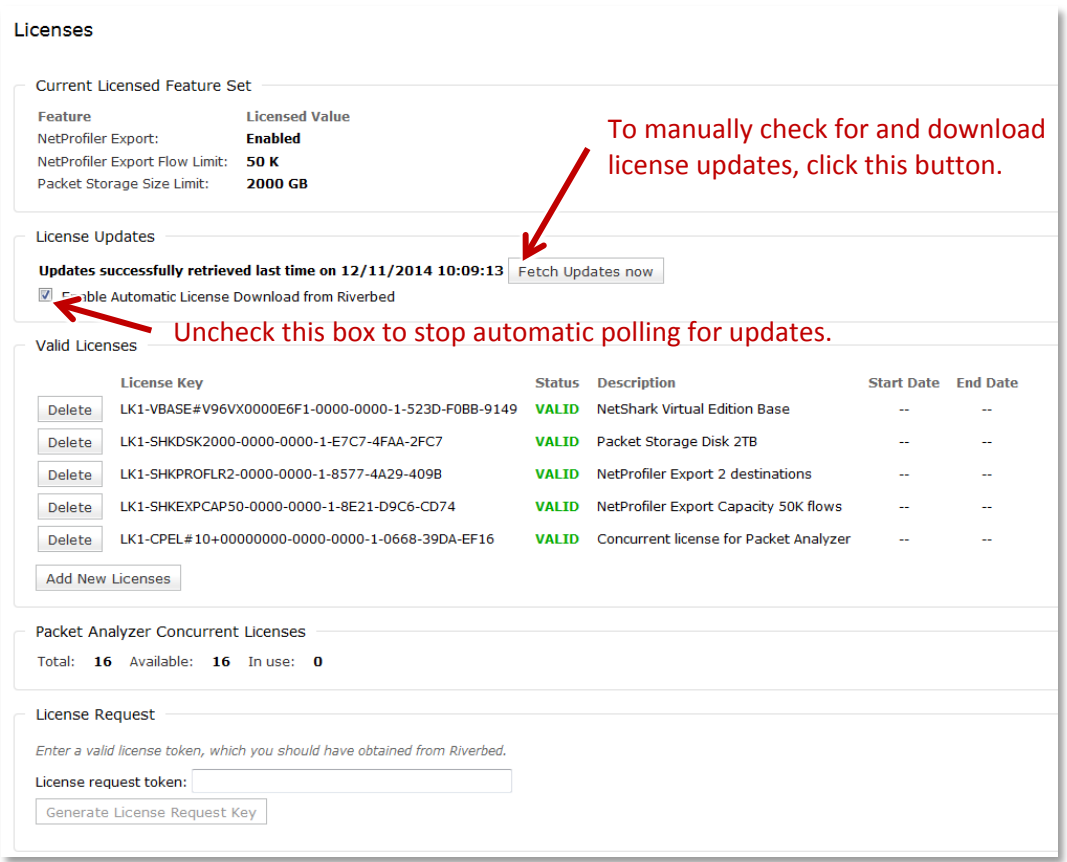

# <span id="page-25-0"></span>**Additional Configuration**

For operational configuration and use, including setting up capture jobs and setting up communication with NetProfiler appliances, refer to the *SteelCentral NetShark User's Guide* or the *SteelCentral Packet Analyzer Reference Manual*.

# <span id="page-26-0"></span>Beyond the basics

#### <span id="page-26-1"></span>**Adding or changing a monitor port**

You can have up to four monitor ports in a NetShark virtual edition. The first monitor port, mon0, is configured as part of the initial deployment of the NetShark. You can configure additional monitor ports or reconfigure an existing monitor port by following the procedure below.

In general, the procedure for adding or changing a monitor port includes the following:

- Stopping the NetShark VM.
- Running the STEELCENTRAL\_NETSHARK\_VE\_NETCONFIG.ps1 script.
- Selecting a new virtual switch to be monitored by a new monitor port, or selecting an already monitored virtual switch to change the VMs monitored by an existing monitor port.
- Selecting the VMs to monitor.

The rest of this section provides the detailed steps for adding or changing a monitor port.

#### <span id="page-26-2"></span>Adding a monitor port

The NetShark VM should be turned off before starting this procedure.

- 1. Run the PowerShell script STEELCENTRAL\_NETSHA RK\_VE\_NETCONFIG.ps1 to configure a NetShark monitor port for a virtual switch and connected VM interfaces.
- 2. Select the NetShark. Choose the NetShark where you want to add the monitor port.
- 3. Select a monitor port. At **Add a new monitor port?**, enter "Y". NetShark assigns monitor port names starting from mon1 through mon3.
- 4. Select a Virtual Switch to monitor. As all mirrored traffic is sent to all mirror destination ports, if mirroring is currently enabled on a VM, determine if this mirrored traffic must continue. Select "Y" to disable or "N" to continue existing mirrored traffic from VMs.
- 5. Select VMs to monitor. You can monitor ingress and egress traffic for all VMs connected to a virtual switch by entering "Y" or select only specific VMs by entering "N." Enter "N."
- 6. Apply configuration. Enter "Y" to agree to make the configuration changes. A list of VMs to be monitored is displayed. Enter "N" to exit the script with no changes made.

If you make a mistake or want to start over, enter **Ctrl-c** to exit the script without making any configuration changes.

PS C:\packages> .\STEELCENTRAL\_NETSHARK\_UE\_NETCONFIG.ps1<br>=== Select a NetShark ===<br>UMs detected in the system:<br>0) NetShark1<br>2) Est\_Shark\_HyperU<br>2) test\_Shark\_HyperU<br>3) test-vshark2<br>4) test-vshark2<br>6) vshark-hyperv \*\* \*\*\*\*\*\*\*\*\*\*\*\*\*<br>6) ushark58705<br>Enter the NetShark UM number: 0<br>The SteelCentral NetShark is NetShark1 === Select a monitor port ===<br>NetShark1 monitor ports 0) mon0 Do you want to add a new monitor port?  $\langle$ Y/N>: y === Select a Uirtual Switch ===<br>Uirtual Switches detected in the system: official switches detected in the system.<br>1) Internal Uswitch<br>2) Cam-gigal:Port12<br>Enter a virtual switch number to monitor: 0<br>Configured to monitor traffic in virtual switch MGMT UMs connected to virtual switch MGMT have port mirroring enabled -<br>Disable port mirroring? <Y/N>: y<br>testbbNick.primary port mirroring to be disabled<br>testbbNick.mon0 port mirroring to be disabled === Select UMs to Monitor ===<br>Do you want to monitor all UMs connected to MGMT? <Y/N>: n<br>Select the UMs that NetShark should monitor:<br>Monitor UM Test\_Shark\_HyperU <Y/N>: n<br>Monitor UM testbbNick <Y/N>>: n<br>Monitor UM test-ws === Apply Configuration ===<br>All changes are ready - perform system update? <Y/N>: y<br>testbbNick.primary port mirroring disabled<br>testbbNick.mon0 port mirroring disabled<br>Added new monitor port mon1<br>Monitor Legacy Network Adap Network configuration complete! NetShark Monitoring Topology after configuration: NetShark1.mon1 <--- <MGMT> <=== test-ushark1.Legacy Network Adapter <=== Test\_Shark\_HyperU.mon0 NetShark1.mon0 <--- <Internal Uswitch> <=== test-vshark1.Network Adapter <=== vshark-hyperv.Network Adapter N/A <--- <Cam-giga1:Port12> <=== N/A  $PS$   $C:\nabla$ packages>

In this example, a new NetShark1monitoring port, mon1, has been added to the MGMT virtual switch. One VM, test-vshark1, was selected to be monitored. The network interfaces on test-vshark1 mirror traffic to mon1.

#### <span id="page-28-0"></span>Changing a monitor port

Run the STEELCENTRAL\_NETSHA RK\_VE\_NETCONFIG.ps1 to add or remove VMs on a virtual switch being monitored by a NetShark monitor port. The script detects VMs with port mirroring enabled on the selected virtual switch and asks if you want to disable any existing port mirroring.

You can:

- Enter "Y" and disable any existing port mirroring on VM network interfaces. You can restore port mirroring on a VM when you configure the new or existing monitor port you have selected.
- Enter "N" and keep the existing port mirroring. Any new VMs you select to monitor are added to the existing VMs with port mirroring.
- Enter Ctrl c to close the script without making any changes.

The NetShark VM should be turned off before starting this procedure.

1. Review the currently configured NetShark monitor ports in the Hyper-V host network topology. Enter **STEELCENTRAL\_NETSHARK\_VE\_NETCONFIG.ps1 -ShowTopologyOnly 1** on a PowerShell command line.

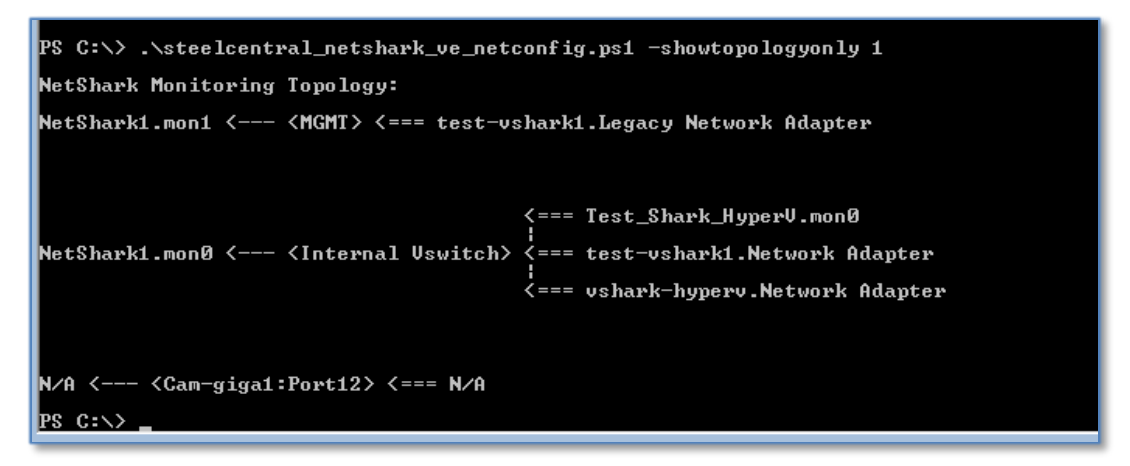

The example above shows the current NetShark1 monitor ports and their mapping to virtual switches and VMs on the switch. Virtual switches on the Hyper-V host without a monitor port, for example, Cam-giga1: Port12, are also shown in the topology.

- 2. Run the script again without the **-ShowTopologyOnly 1** parameter. In this example the monitor port mon0 on virtual switch Internal Vswitch is changed to only monitor the network interfaces of the vshark-hyperv VM.
- 3. Select the NetShark. Select the NetShark with the monitor port you want to change.
- 4. Select a monitor port. At **Add a new monitor port?**, enter "N".
- 5. Select the Virtual Switch.
- 6. Disable or keep existing VM port mirroring. For this example port mirroring is disabled on all VMs and then restored on vshark-hyperv. Enter "Y."
- 7. Configure VM monitoring
	- If port mirroring was disabled, enter a new configuration for port monitoring on the virtual switch.
	- If port mirroring was kept, add new VMs to the current configuration.

8. Accept the changes and apply the configuration.

The Network Topology shows the new configuration.

```
2) testmbnick<br>3) test-wshark1<br>5) ushark58705<br>6) ushark-hyperv<br>Enter the NetShark UM number: 0<br>The SteelCentral NetShark is NetShark1
|=== Select a monitor port ===<br>|NetShark1 monitor ports<br>|Ø) mon0<br>|> mon1
ry monr<br>Do you want to add a new monitor port? <Y/N>: n<br>Enter a monitor port number to use: 0<br>Configured to use mon0 of NetShark1
=== Select a Uirtual Switch ===<br>Uirtual Switches detected in the system:<br>0> MGMT
UIFULAI SUITED<br>B) MGMT<br>1) Internal Uswitch<br>2) Cam-gigal:Port12<br>Enter a virtual switch number to monitor: 1<br>Configured to monitor traffic in virtual switch Internal Uswitch<br>UMs connected to virtual switch Internal Uswitch h
UMs connected to virtual switch Internal Uswitch have port mirroring enabled -<br>Disable port mirroring? <Y/N>: y<br>NetShark1.non0 port mirroring to be disabled<br>Test_Shark_HyperU.mon0 port mirroring to be disabled<br>test-vshark1
=== Select UMs to Monitor ===<br>Do you want to monitor all UMs connected to Internal Uswitch? <Y/N>: n<br>Select the UMs that NetShark should monitor:<br>Monitor UM Test_Shark_Hyper<sup>u</sup> <Y/N>: n<br>Monitor UM Test_-ushark1 <Y/N>: n<br>Mo
    == Apply Configuration ===
== Hipply Configuration ===<br>All changes are ready - perform system update? <Y/N>: y<br>NetShark1.mon0 port mirroring disabled<br>Test_Shark_HyperV.mon0 port mirroring disabled<br>test-vahark1.Network Adapter port mirroring disabled
Network configuration complete!
NetShark Monitoring Topology after configuration:
NetShark1.mon1 <--- <MGMT> <=== test-vshark1.Legacy Network Adapter
NetShark1.mon0 <--- <Internal Uswitch> <=== ushark-hyperu.Network Adapter
 N/A <--- <Cam-giga1:Port12> <=== N/A
PS C:\packages>
```
**Note:** If you disable port mirroring on all VMs being monitored on a virtual switch, the monitor port remains connected to the virtual switch and appears in the topology. You can reuse the monitor port by reconfiguring it to a new virtual switch.

## <span id="page-30-0"></span>**Contacting Riverbed**

Options for contacting Riverbed include:

- Internet Find out about Riverbed products at http://www.riverbed.com.
- Support If you have problems installing, using, or replacing Riverbed products, contact Riverbed Technical Support or your channel partner who provides support. To contact Riverbed Technical Support, please open a trouble ticket at https://support.riverbed.com or call 1-888-RVBD-TAC (1-888-782-3822) in the United States and Canada or +1 415 247 7381 outside the United States.
- **Professional Services Riverbed has a staff of engineers who can help you with installation,** provisioning, network redesign, project management, custom designs, consolidation project design, and custom-coded solutions. To contact Riverbed Professional Services, go to http://www.riverbed.com or email proserve@riverbed.com.
- Documentation Riverbed continually strives to improve the quality and usability of its documentation. We appreciate any suggestions you may have about our on line documentation or printed materials. Send documentation comments to [techpubs@riverbed.com.](mailto:techpubs@riverbed.com)

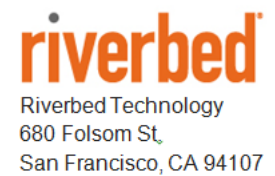

Phone: 415 247 8800 Fax: 415 247 8801 www.riverbed.com